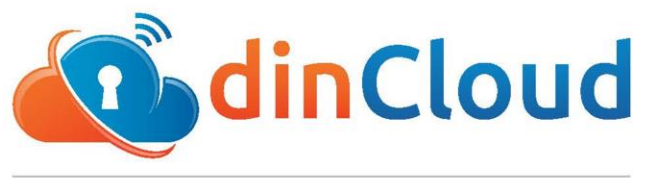

### www.dincloud.com

# dinWorkspace End User Guide

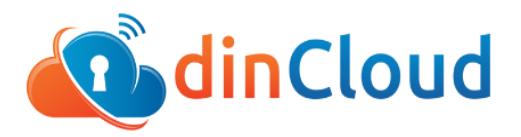

## dinWorkspace End User Guide

Connecting via IOS

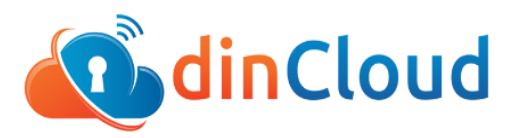

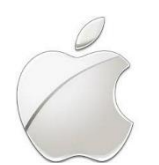

**Connecting to dinWorkspace using IOS App**

1. Go to the app store from your iPhone and install the Microsoft Remote Desktop app.

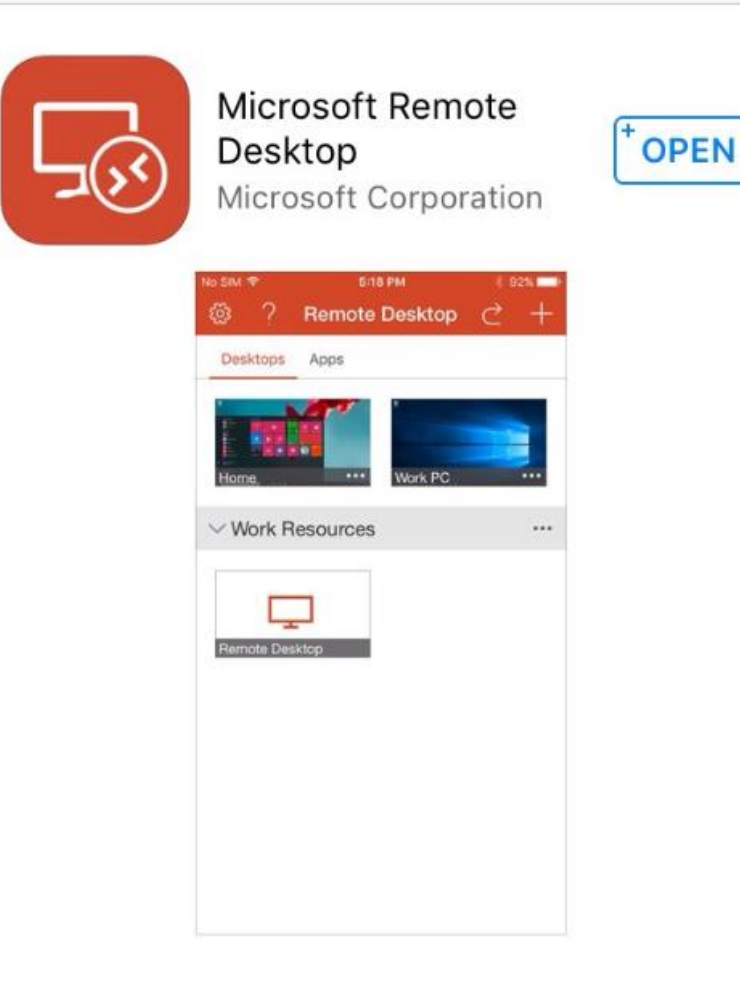

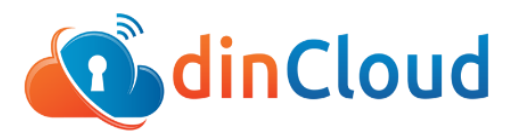

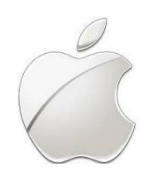

2. Once the installation is complete, open the app and click on +

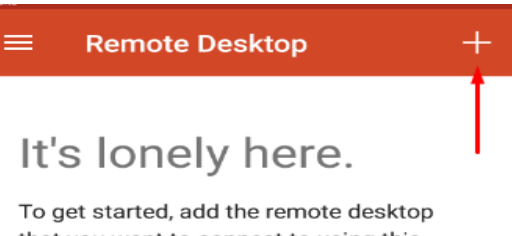

that you want to connect to using this device. You can also add remote resources to work with apps and desktops your administrator has set up for you.

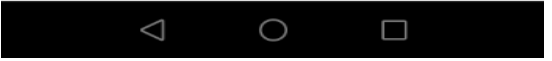

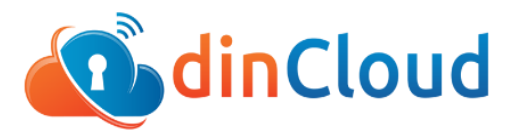

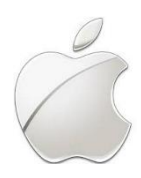

3. Select Desktop

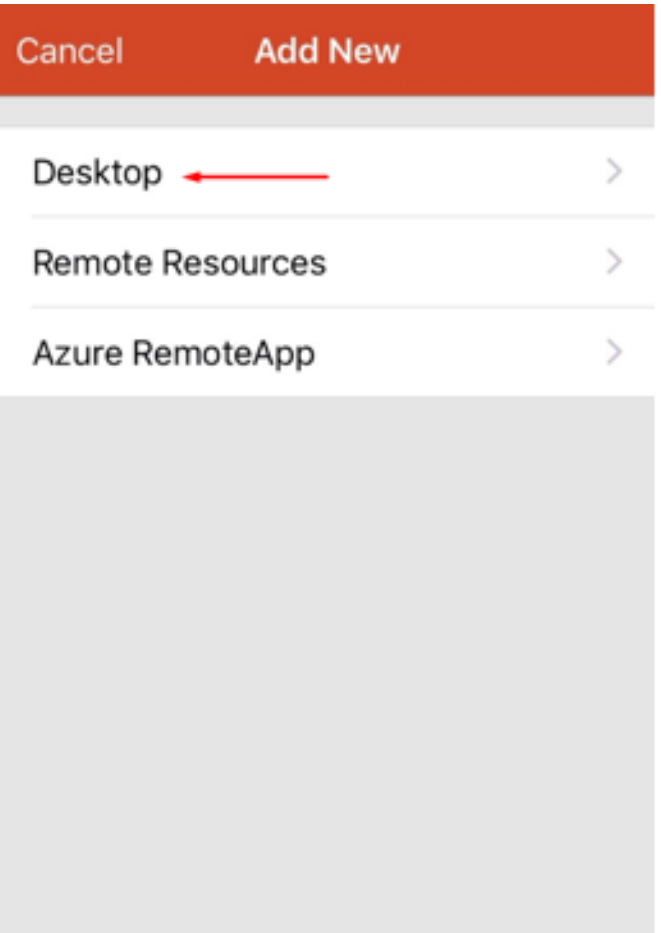

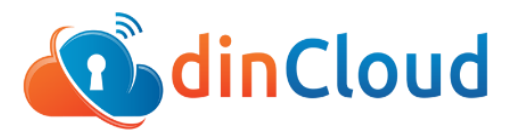

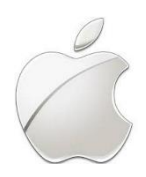

4. Enter the host name, username, and password provided by dinCloud and click show additional options.

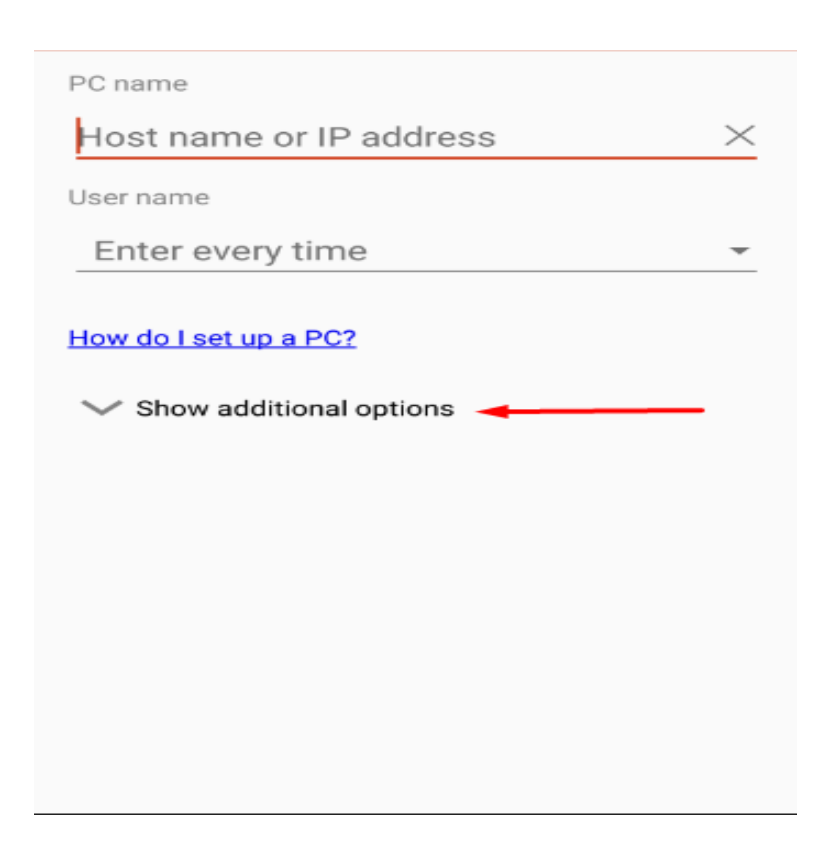

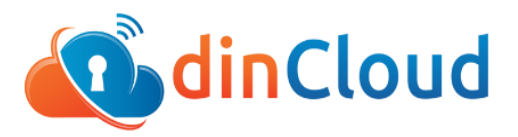

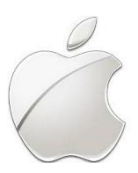

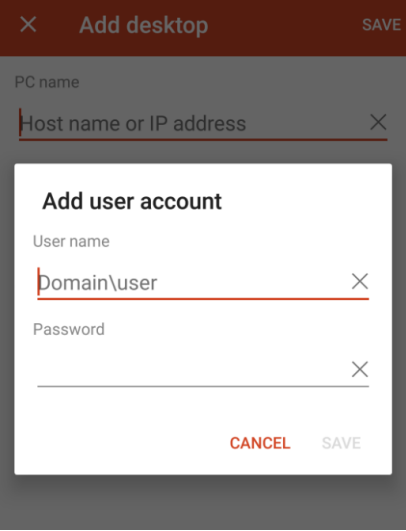

5. Enter the friendly name "Demo"

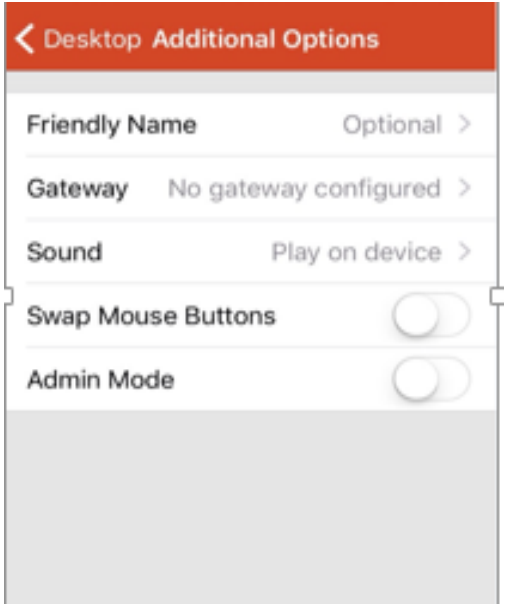

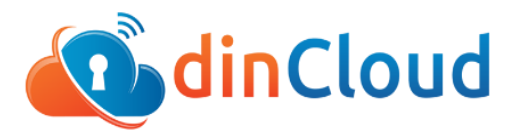

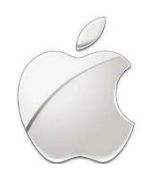

6. Enter the gateway address chidemo.dincloud.com and click done. Now go to User Account, enter the credentials provided by dinCloud and click Save. After saving the credentials, enable both swap mouse button and admin mode. After making all these changes, save the configuration.

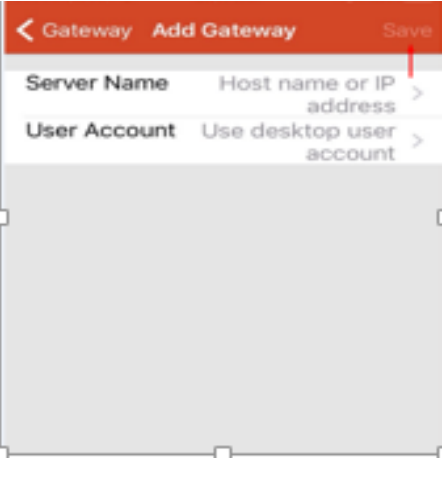

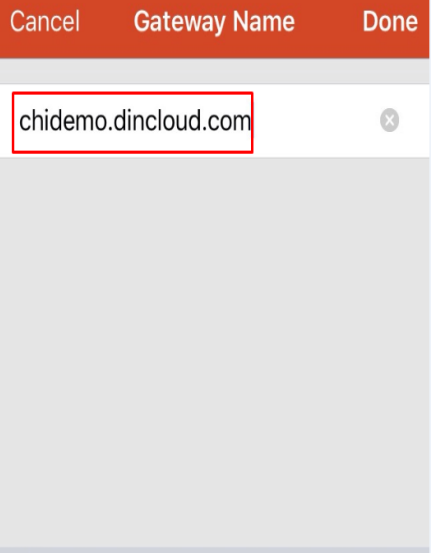

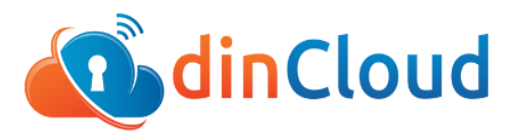

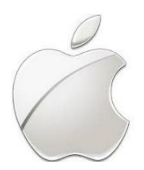

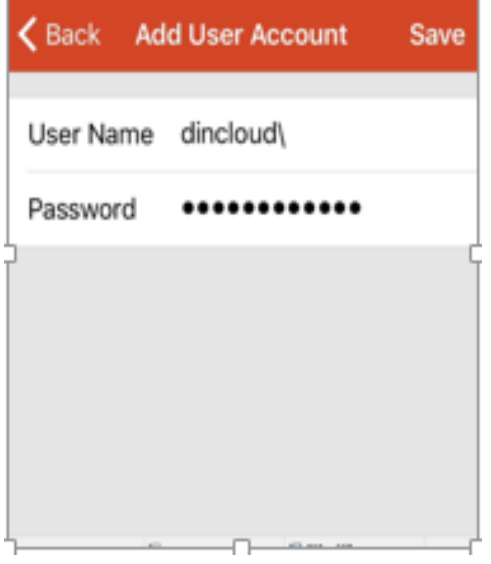

7. Click on the app to connect to your dinWorkspace demo.

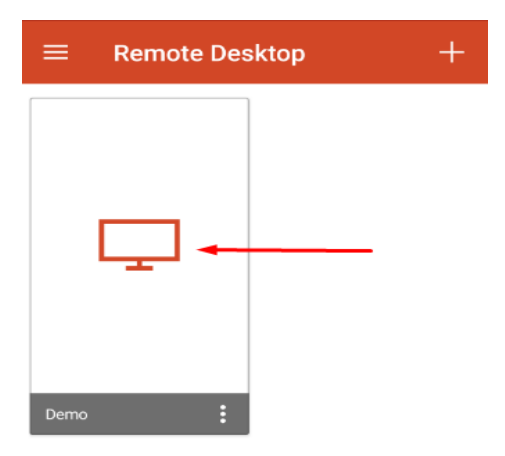

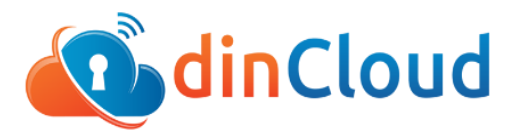

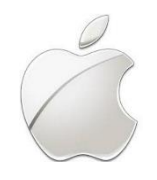

8. Now you will see a new window initializing a remote connection. You will be connected to your dinWorkspace momentarily.

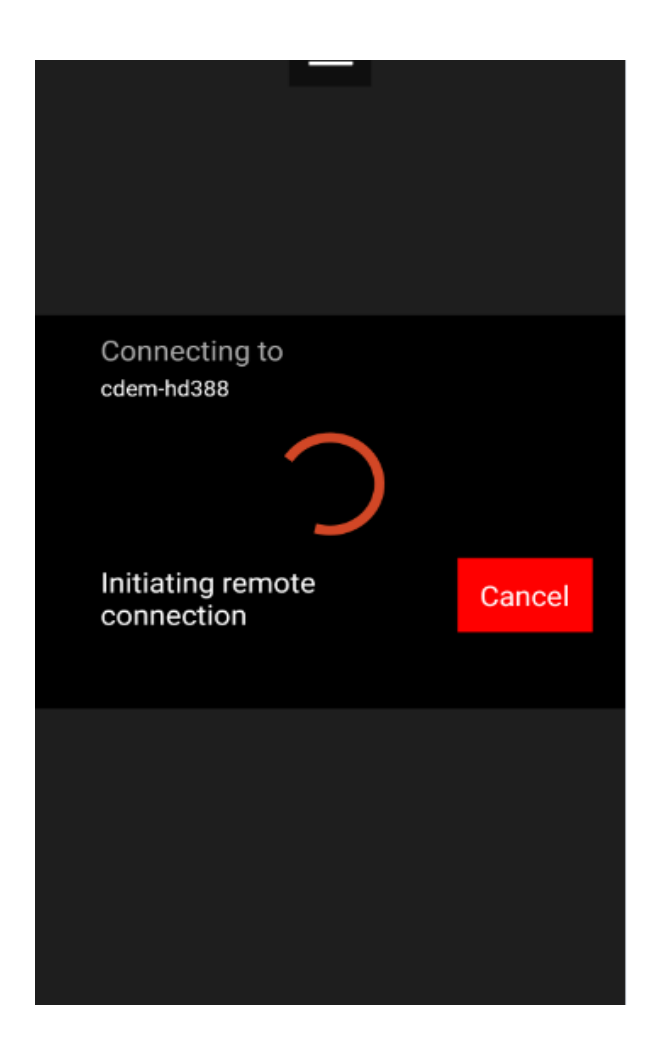

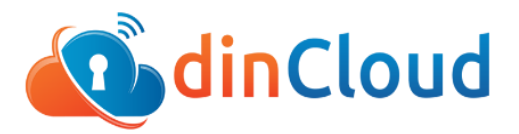

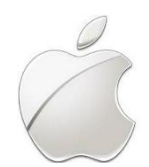

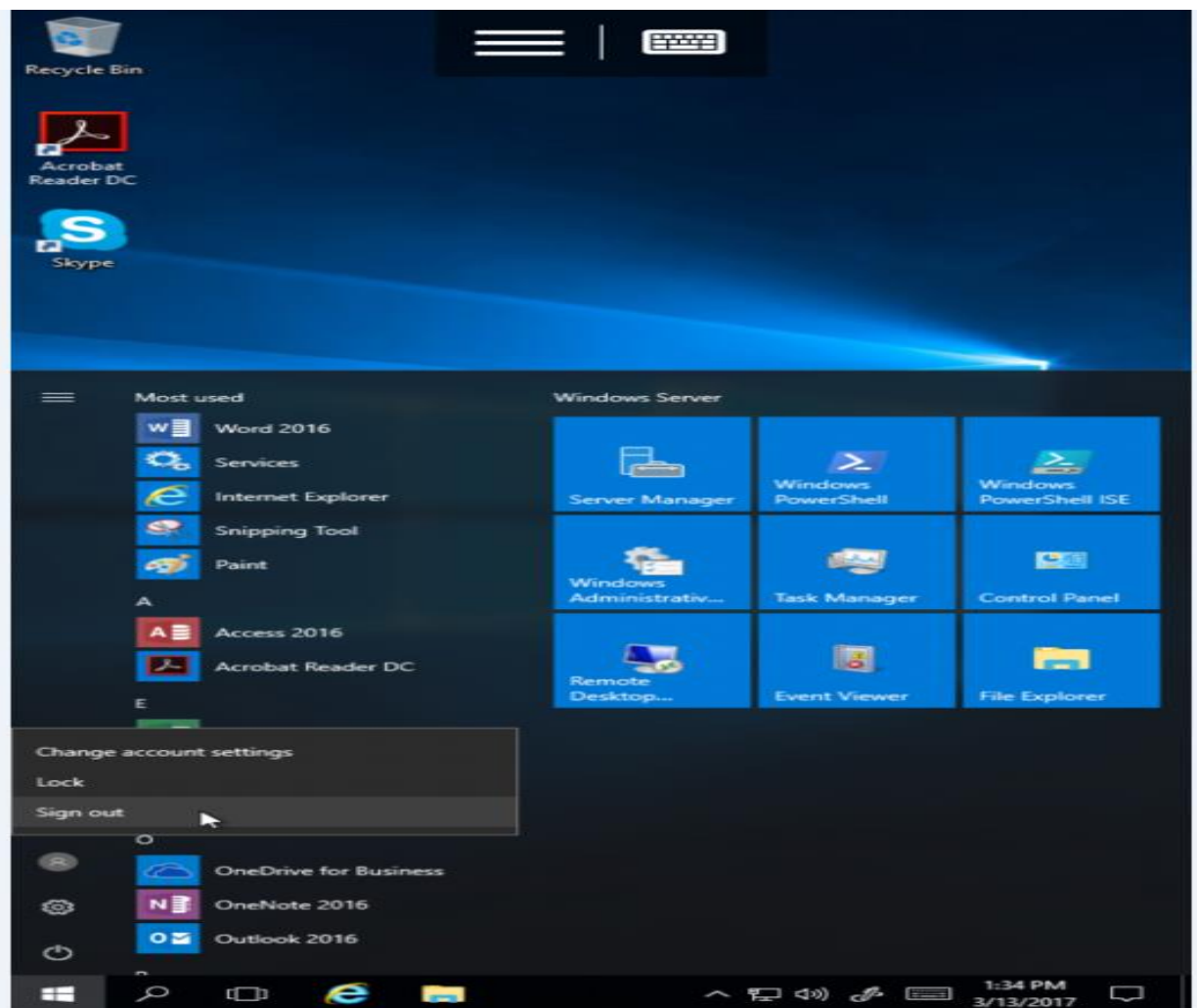

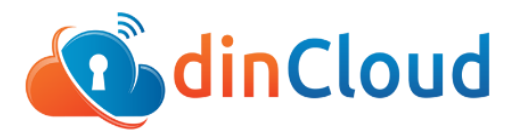

#### **Need Assistance?**

Log in to our support porta[l support.dinCloud.com](https://support.dincloud.com/hc/en-us) to open a ticket. You can then track the status of your ticket and view our self-service knowledge base.